#### СОГЛАСОВАНО

Технический директор ООО «НИЦ «ЭНЕРГО»

М.С. Казаков Peper 2022 г.  $26$ М. П.

# **Государственная система обеспечения единства измерений Контроллеры многофункциональные ARIS-28xx**

**Методика поверки**

**ПБКМ.424359.016 МП**

г. Москва 2022 г.

## Содержание

 $\mu$  .  $\mu$ 

 $\sim$ 

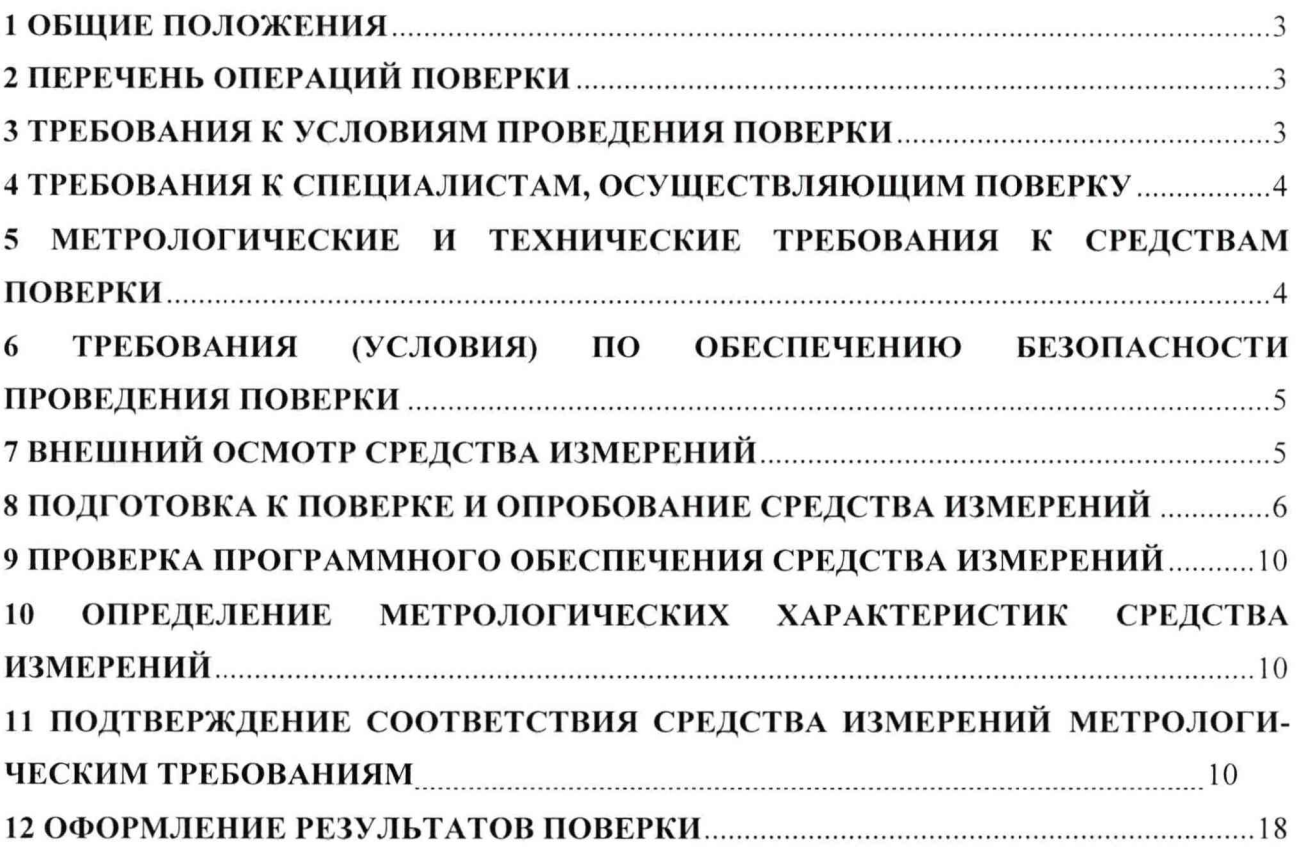

 $\frac{1}{\alpha}$ 

#### 1 ОБЩИЕ ПОЛОЖЕНИЯ

1.1 Настоящая методика поверки распространяется контроллеры на многофункциональные ARIS-28xx (далее - контроллеры), изготавливаемые Обществом с ограниченной ответственностью «Прософт-Системы» (ООО «Прософт-Системы»),  $\mathbf{M}$ устанавливает методику их первичной и периодической поверок.

1.2 При проведении поверки должна обеспечиваться прослеживаемость контроллера к ГЭТ 4-91 согласно государственной поверочной схеме, утвержденной Приказом Федерального агентства по техническому регулированию и метрологии от 01 октября 2018 года № 2091, ГЭТ 1-2022 согласно государственной поверочной схеме, утвержденной Приказом Федерального агентства по техническому регулированию и метрологии от 31 июля 2018 года № 1621.

1.3 Допускается проведение первичной (периодической) поверки отдельных измерительных каналов и (или) отдельных автономных модулей из состава средства измерений и проведение первичной (периодической) поверки для меньшего числа измеряемых величин в соответствии с заявлением владельца средства измерений, с обязательным указанием в сведениях о поверке информации об объеме проведенной поверки.

1.4 Поверка контроллеров должна проводиться в соответствии с требованиями настоящей методики поверки.

1.5 Метод, обеспечивающий реализацию методики поверки, - измерения разности шкал времени по каналам связи и по сигналам глобальных навигационных спутниковых систем (далее также - ГНСС) и метод прямых измерений.

1.6 В результате поверки должны быть подтверждены метрологические требования, приведенные в разделе 11.

#### 2 ПЕРЕЧЕНЬ ОПЕРАЦИЙ ПОВЕРКИ

2.1 При проведении поверки выполняют операции, указанные в таблице 1.

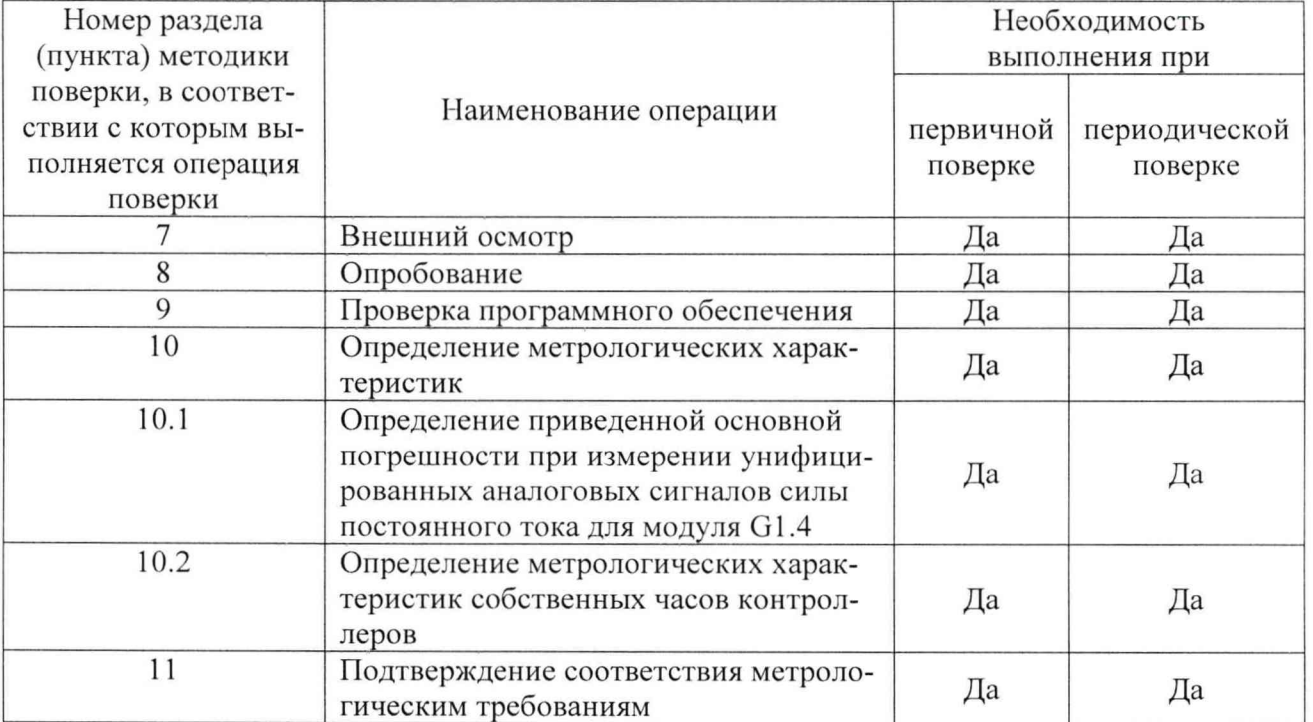

Таблица 1 - Операции поверки

#### 3 ТРЕБОВАНИЯ К УСЛОВИЯМ ПРОВЕДЕНИЯ ПОВЕРКИ

3.1 При проведении поверки должны соблюдаться следующие условия:

- температура окружающей среды плюс  $(25 \pm 10)$  °C;
- относительная влажность не более 80 %;

 $-$  атмосферное давление, кПа (высота размещения над уровнем моря) от 84,0 до 106,7 (до 1000 м).

## **4 ТРЕБОВАНИЯ К СПЕЦИАЛИСТАМ, ОСУЩЕСТВЛЯЮЩИМ ПОВЕРКУ**

4.1 К проведению поверки допускаются лица, изучившие настоящую методику поверки, эксплуатационную документацию на поверяемые контроллеры и средства поверки.

4.2 К проведению поверки допускаются лица, соответствующие требованиям, изложенным в статье 41 Приказа Минэкономразвития России от 26.10.2020 года № 707 (ред. от 30.12.2020 года) «Об утверждении критериев аккредитации и перечня документов, подтверждающих соответствие заявителя, аккредитованного лица критериям аккредитации».

## **5 МЕТРОЛОГИЧЕСКИЕ И ТЕХНИЧЕСКИЕ ТРЕБОВАНИЯ К СРЕДСТВАМ ПОВЕРКИ**

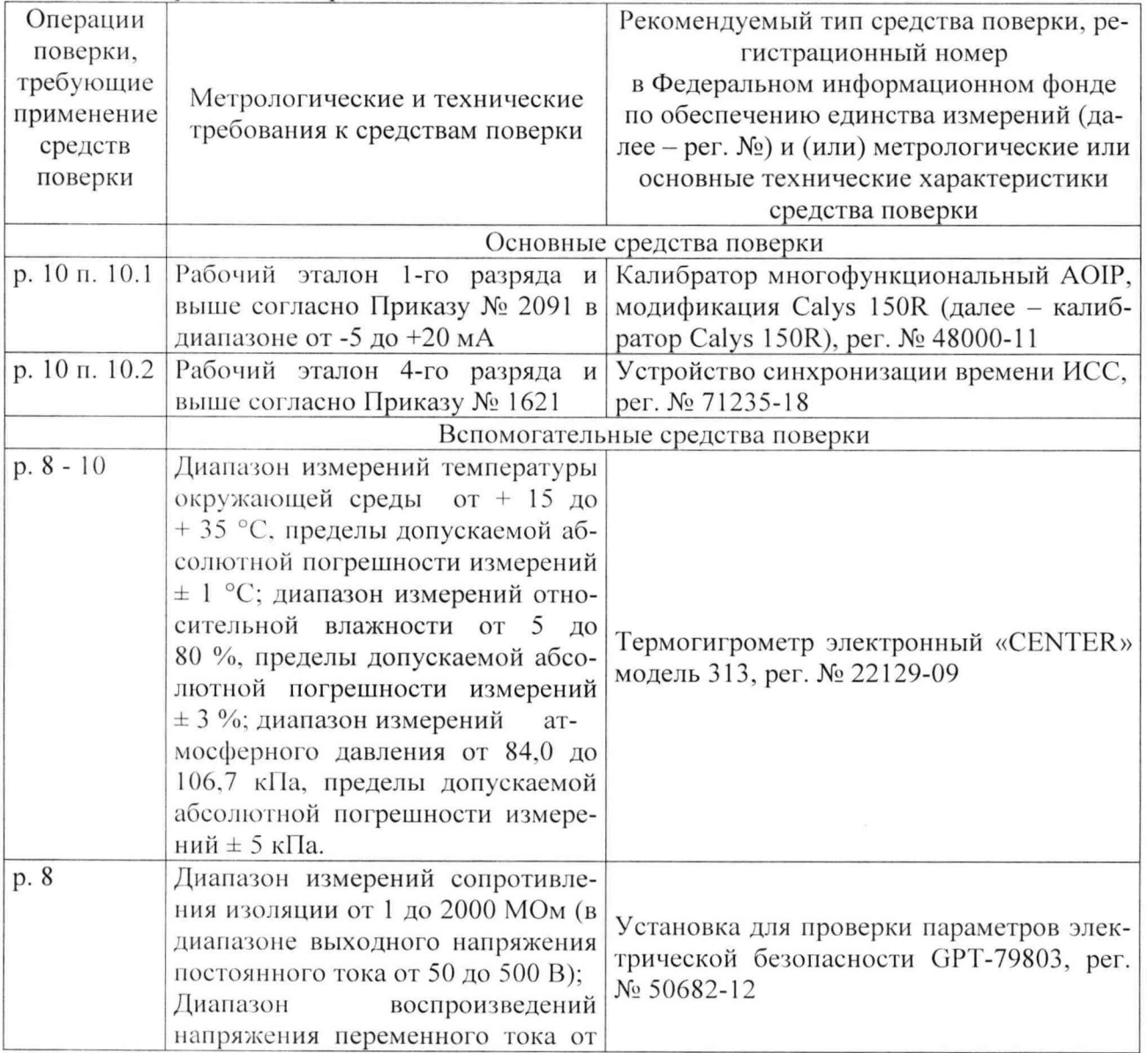

Таблица 2 - Средства поверки

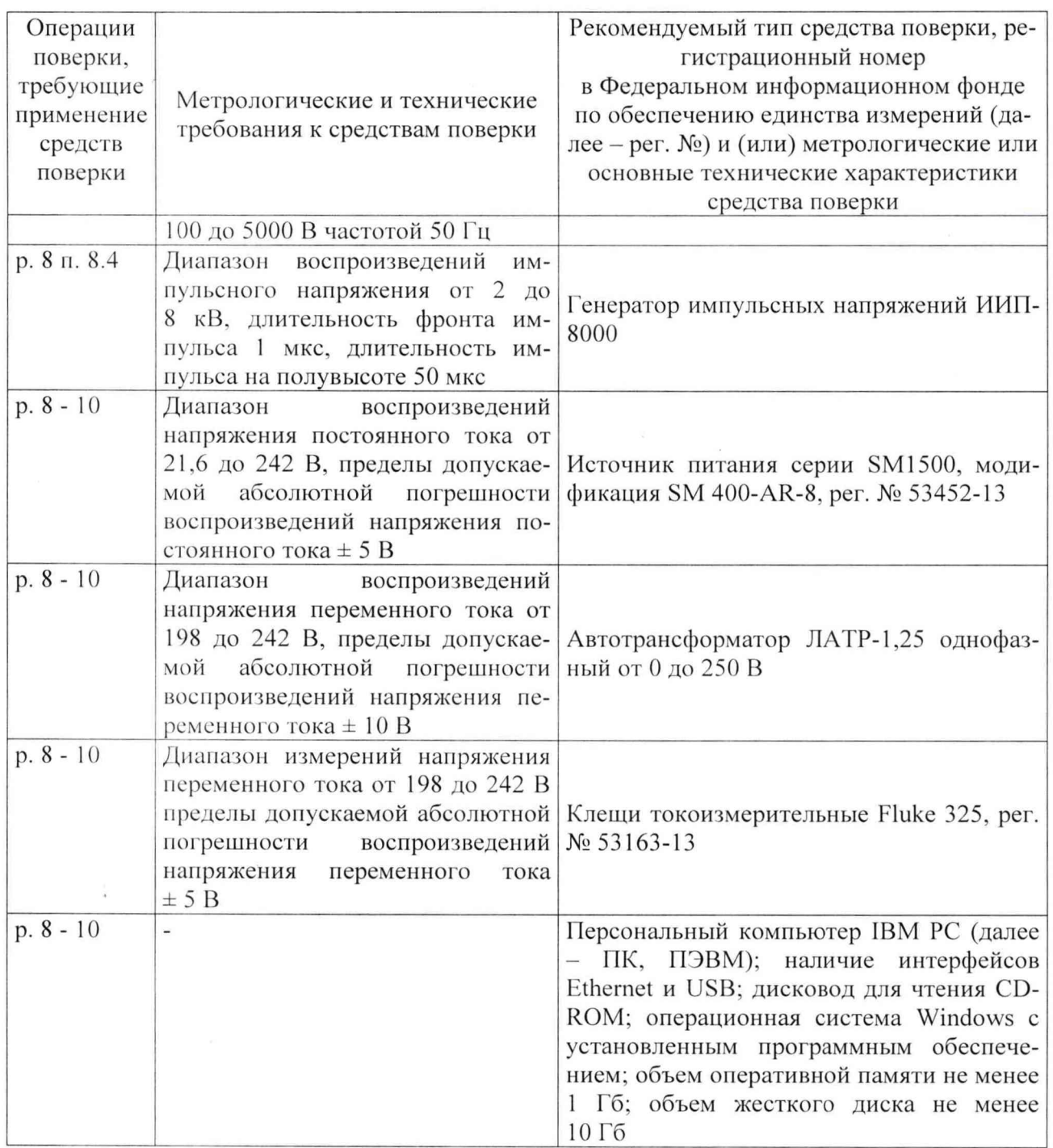

Допускается применение средств поверки с метрологическими и техническими характеристиками, обеспечивающими требуемую точность передачи единиц величин поверяемому средству измерений, установленную в Приказе Федерального агентства по техническому регулированию и метрологии от 01 октября 2018 года № 2091, и Приказе Федерального агентства по техническому регулированию и метрологии от 31 июля 2018 года № 1621.

## 6 ТРЕБОВАНИЯ (УСЛОВИЯ) ПО ОБЕСПЕЧЕНИЮ БЕЗОПАСНОСТИ **ПРОВЕДЕНИЯ ПОВЕРКИ**

6.1 При проведении поверки необходимо соблюдать требования безопасности, установленные ГОСТ 12.3.019-80, «Правилами технической эксплуатации электроустановок потребителей». Также должны быть соблюдены требования безопасности, изложенные в эксплуатационных документах на поверяемые контроллеры и применяемые средства поверки.

#### 7 ВНЕШНИЙ ОСМОТР СРЕДСТВА ИЗМЕРЕНИЙ

Контроллер допускается к поверке, если:

- внешний вид контроллера соответствует описанию типа;

- соблюдаются требования по защите контроллера от несанкционированного вмешательства согласно описанию типа:

- отсутствуют видимые дефекты, способные оказать влияние на безопасность проведения поверки или результаты поверки.

Примечание – При выявлении дефектов, способных оказать влияние на безопасность проведения поверки или результаты поверки, устанавливается возможность их устранения до проведения поверки. При наличии возможности устранения дефектов, выявленные дефекты устраняются, и контроллер допускается к дальнейшей поверке. При отсутствии возможности устранения дефектов, контроллер к дальнейшей поверке не допускается.

#### 8 ПОДГОТОВКА К ПОВЕРКЕ И ОПРОБОВАНИЕ СРЕДСТВА ИЗМЕРЕНИЙ

8.1 Перед проведением поверки выполняют следующие подготовительные работы:

- изучают эксплуатационную документацию на поверяемый контроллер и на применяемые средства поверки;

- выдерживают контроллер в условиях окружающей среды, указанных в п. 3.1, не менее 2 ч, если он находился в климатических условиях, отличающихся от указанных в п. 3.1, и подготавливают его к работе в соответствии с его эксплуатационной документацией;

- подготавливают к работе средства поверки в соответствии с указаниями их эксплуатационной документации.

- провести контроль условий поверки на соответствие требованиям, указанным в разделе 3 с помощью оборудования, указанного в таблице 2.

8.2 Проверка электрической прочности изоляции

Проверку электрической прочности изоляции повышенным напряжением осуществляют при помощи установки для проверки параметров электрической безопасности GPT-79803 (далее - GPT-79803).

При проверке электрической прочности изоляции испытательное оборудование подключают к контрольным точкам независимых цепей контроллера, изображенным на рисунках 1 - 2. Независимыми цепями являются цепи питания, цепи дискретных входов (групповая развязка), цепи дискретных выходов (групповая развязка), цепи аналоговых входов (групповая развязка), цепи портов связи RS-485 (групповая развязка), цепи портов связи RS-232 (RS-422).

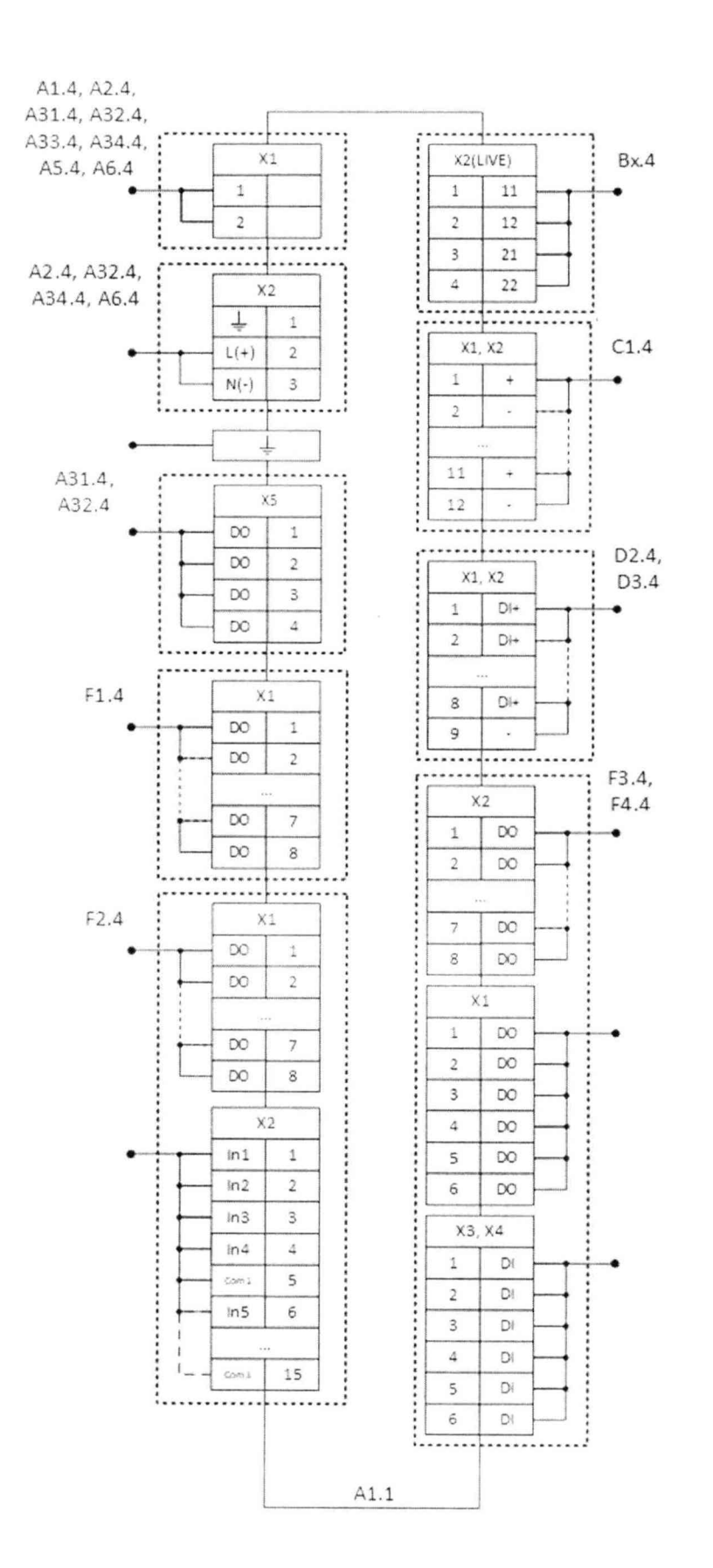

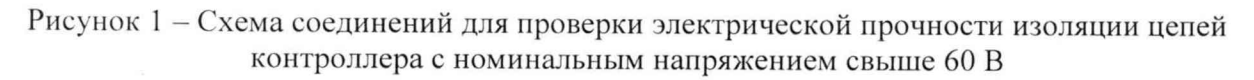

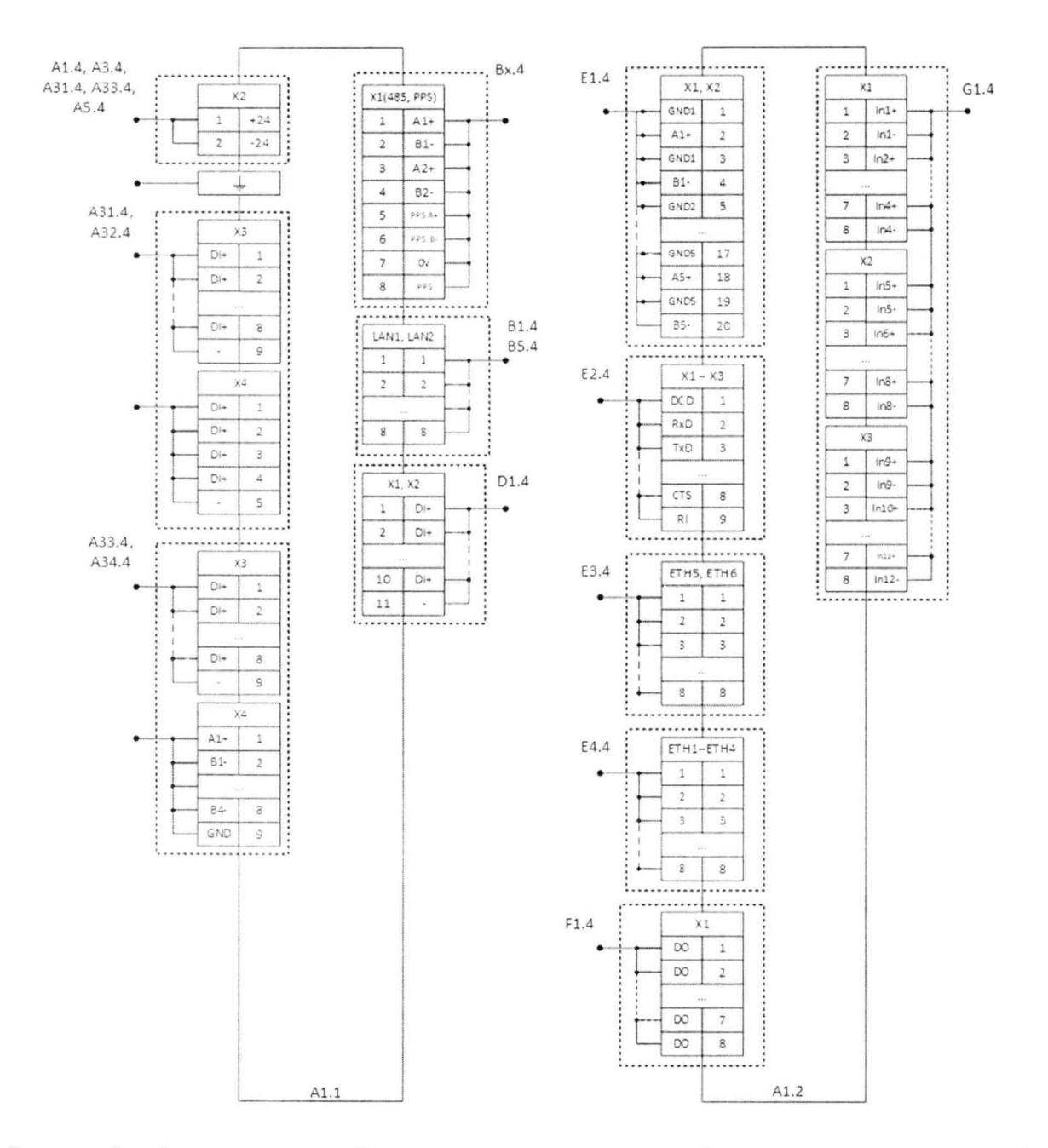

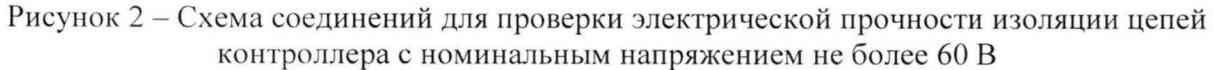

Испытание проводят напряжением частотой 50 Гц, приложенным в течение 1 мин., с действующим значением:

- 2 кВ для цепей с рабочим напряжением свыше 60 В;

- 500 В для цепей с рабочим напряжением не более 60 В.

Контроллер считают выдержавшим проверку и допускают к дальнейшей поверке, если при проверке электрической прочности изоляции не произошло пробоя либо поверхностного перекрытия изоляции.

#### 8.3 Проверка электрического сопротивления изоляции

Проверку проводят с отключенными защитными элементами (варисторы, разрядники).

Проверку сопротивления изоляции осуществляют при помощи GPT-79803 с рабочим напряжением 500 В.

GPT-79803 подключают к контрольным точкам независимых цепей контроллера, изображённым на рисунке 3.

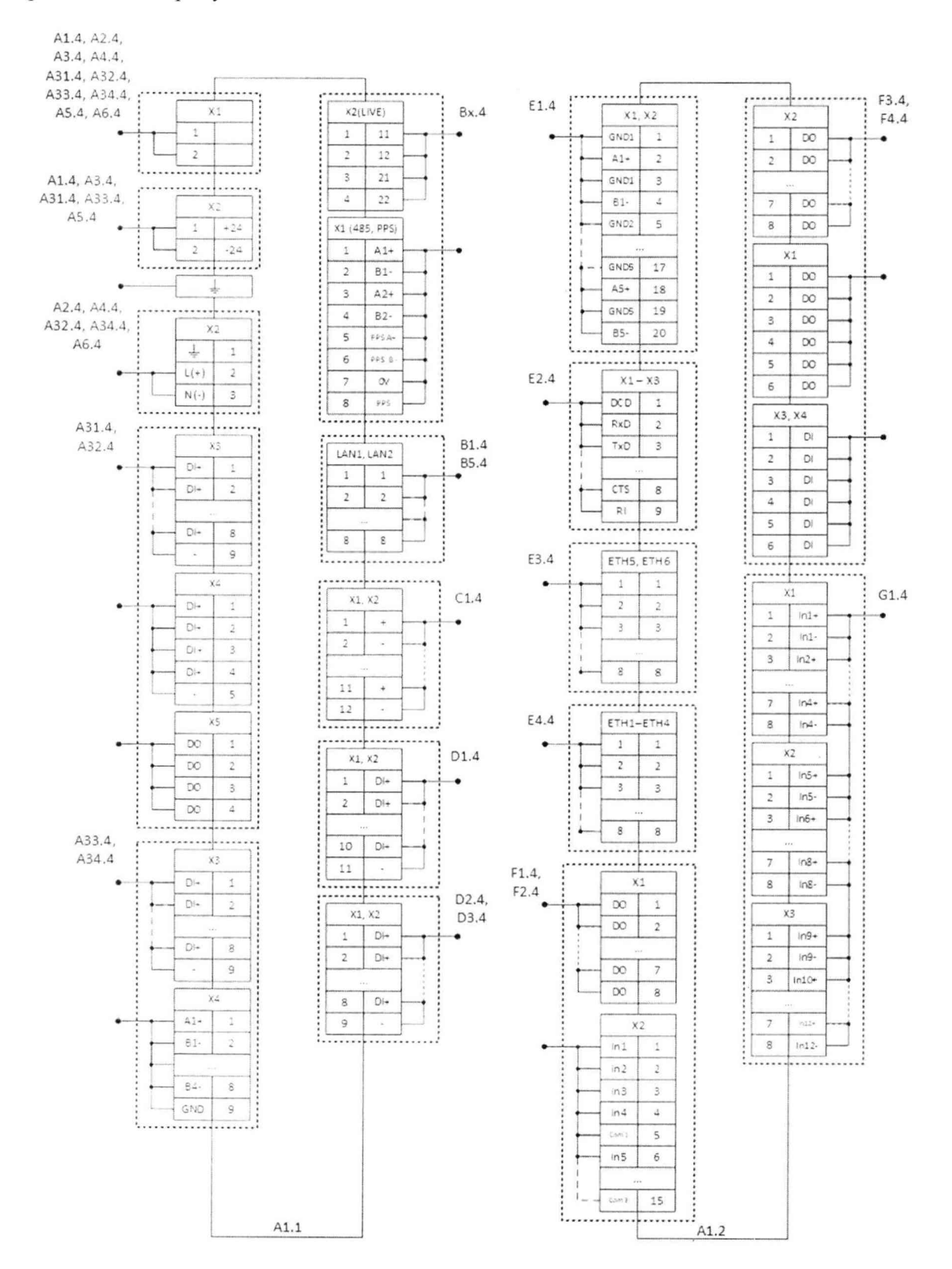

Рисунок 3 - Схема соединений для проверки сопротивления изоляции контроллера

Контроллер считают выдержавшим испытание, если сопротивление изоляции между каждой независимой цепью и корпусом, соединённым со всеми остальными независимыми цепями, не менее 20 МОм при напряжении 500 В.

8.4 Проверка электрической прочности изоляции импульсным напряжением.

Проверку проводят по методике ГОСТ IEC 61010-1.

На контрольные точки независимых цепей контроллера, изображённые на рисунке 2, подают с генератора импульсных напряжений ИИП-8000 три положительных и три отрицательных импульса испытательного напряжения со следующими параметрами:

- амплитуда 1 кВ  $\pm$  10 %;

- длительность переднего фронта 1,2 мкс  $\pm$  30 %;

- длительность полуспада заднего фронта 50 мкс  $\pm$  20 %;

- длительность интервала между импульсами не менее 1 с.

На контрольные точки независимых цепей контроллера, изображённые на рисунке 1, подают три положительных и три отрицательных импульса испытательного напряжения со следующими параметрами:

- амплитуда 5 кВ  $\pm$  10 %;

- длительность переднего фронта 1,2 мкс  $\pm$  30 %;

- длительность полуспада заднего фронта 50 мкс  $\pm$  20 %;

- длительность интервала между импульсами не менее 5 с.

Контроллер считают выдержавшим испытание, если не произошло пробоя либо поверхностного перекрытия изоляции.

8.5 Опробование

Опробование контроллера проводят в следующей последовательности:

- надежно заземляют корпус контроллера (место подключения заземления отмечено соответствующим знаком);

- подводят питающее напряжение контроллера;

- подключают кабель (кабели) питания к разъему (разъемам) на модуле источника питания контроллера;

 $-$  подключают кабель связи Ethernet к разъему Ethernet процессорного модуля (при конфигурации контроллера по умолчанию разъемы ET1 или LAN1) и разъему Ethernet персонального компьютера (далее - ПК);

- подают напряжение питания на контроллер и убеждаются в наличии индикации напряжения питания;

 $-$ запускают web-браузер на ПК и переходят по адресу http://10.1.1.1 (при конфигурации контроллера по умолчанию, либо в соответствии с выполненными настройками контроллера);

Контроллер считают работоспособным при отображении стартовой страницы webконфигуратора.

#### 9 ПРОВЕРКА ПРОГРАММНОГО ОБЕСПЕЧЕНИЯ СРЕДСТВА ИЗМЕРЕНИЙ

Проверку программного обеспечения контроллера проводят в следующей последовательности:

 $-$  подключают контроллер к ПК с помощью кабеля связи Ethernet;

– подают напряжение питания на модуль источника питания контроллера, в случае проверки контроллера с двумя модулями источника питания, напряжение питания подают на оба модуля;

- запускают web-браузер, открывают web-конфигуратор в соответствии методикой, описанной в руководстве по эксплуатации Г1БКМ.424359.016 РЭ;

- в меню «Система/Метрология» считывают данные о встроенном программном обеспечении процессорного модуля и модулей в составе контроллера, нажав кнопку «Сверить контрольные суммы». При этом сравниваются следующие параметры: идентификационные наименования, номера версий и цифровые идентификаторы.

Контроллер допускают к дальнейшей поверке, если идентификационное наименование, контрольная сумма и номер версии встроенного программного обеспечения соответствуют данным, указанным в описании типа.

## 10 ОПРЕДЕЛЕНИЕ МЕТРОЛОГИЧЕСКИХ ХАРАКТЕРИСТИК СРЕДСТВА **ИЗМЕРЕНИЙ**

10.1 Определение приведенной к диапазону измерений основной погрешности при измерении унифицированных аналоговых сигналов силы постоянного тока для модуля G1.4

Определение приведенной к диапазону измерений основной погрешности проводят в следующей последовательности:

- собирают схему, приведенную на рисунке 4;

- последовательно подают испытательные сигналы соответствующей величины с помощью калибратора Calys 150R в соответствии с таблицей 3;

- рассчитывают значения приведенной основной погрешности при измерении унифицированных аналоговых сигналов силы постоянного тока в соответствии с формулой (1), приведенной в разделе 11 настоящей методики поверки;

Таблица 3 – Испытательные сигналы для определения приведенной (к диапазону измерений) основной погрешности при измерении унифицированных аналоговых сигналов силы постоянного тока

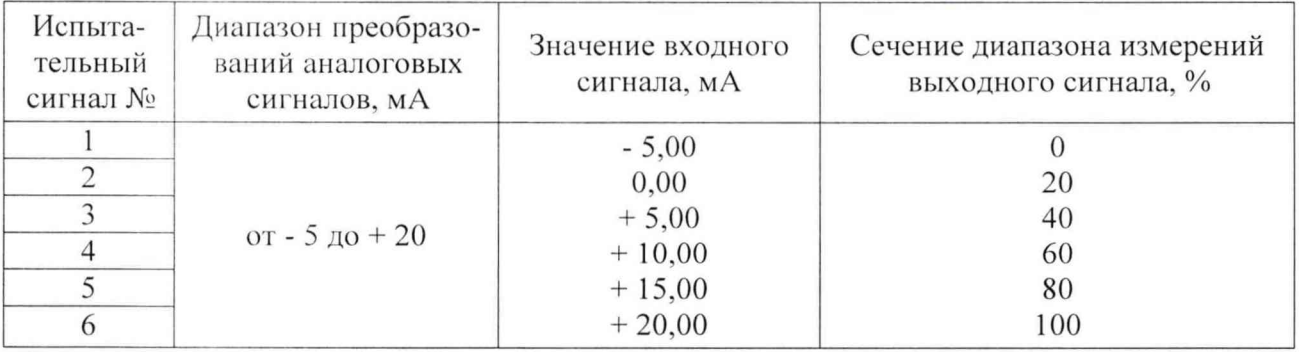

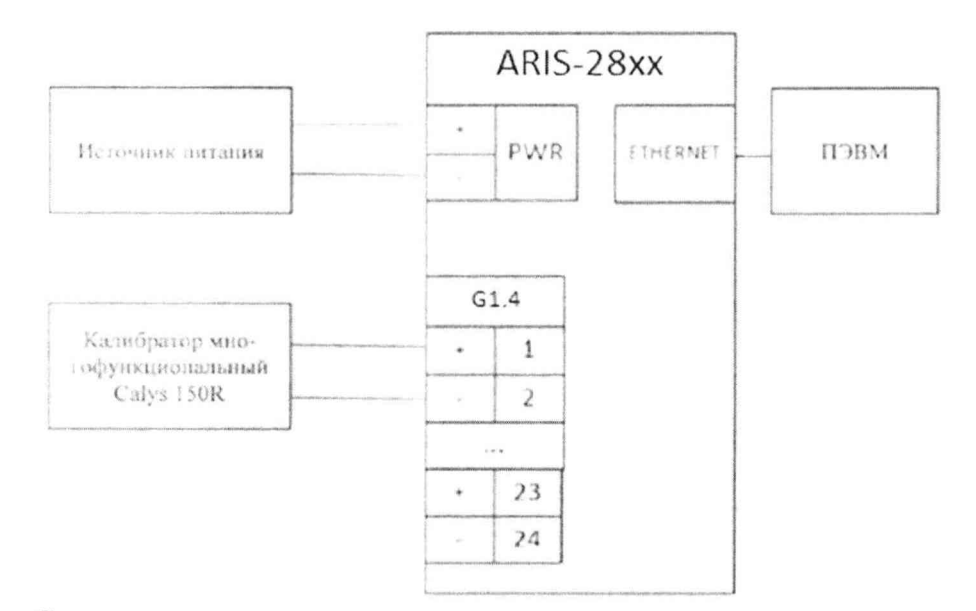

Рисунок 4 - Схема подключения при определении приведенной основной погрешности при измерении унифицированных аналоговых сигналов силы постоянного тока для модуля G1.4 10.2 Определение метрологических характеристик собственных часов контроллеров

10.2.1 Определение смещения собственной шкалы времени относительно национальной шкалы времени UTC (SU) в режиме синхронизации по источнику точного времени ГНСС с использованием PPS-сигнала

Определение смещения проводят в следующей последовательности:

- подключают кабель связи Ethernet к разъёму LAN контроллера, другой конец кабеля соединяют с ПК (сетевое соединение ПК должно быть в одной подсети с контроллером, т.е. контроллер должен быть доступен с ПК);

- в адресной строке web-браузера вводят IP-адрес контроллера. В появившемся окне аутентификации вводят имя пользователя и пароль;

- подключают ГНСС-антенну к разъёму GNSS контроллера в соответствии со схемой, приведённой на рисунке 5, правильной ориентацией антенны обеспечивают уверенный прием сигналов со спутников:

- в главном меню web-конфигуратора контроллера открывают пункт меню "Система/Дата и время", в открывшемся окне переходят на вкладку "Параметры" и проверяют установленные символы выбора в чек-боксах "Использовать внутренний ГНСС" и "Использовать PPS внутреннего ГНСС";

- переходят на вкладку "Состояние", где проверяют доступность настроенных источников точного времени по колонке таблицы "Доступен":

- во вкладке "Состояние" проверяют факт синхронизации часов контроллера от указанного источника точного времени. Критерий для контроля синхронизации - наличие надписи "Точное время присутствует";

- в главном меню web-конфигуратора контроллера открывают пункт меню "Система/Метрология", в открывшемся окне в строке "Выберите порт" из выпадающего меню выбирают последовательный порт COM (RS-485), к которому подключено эталонное устройство синхронизации времени ИСС в соответствии со схемой, приведённой на рисунке 5;

- убеждаются в том, что эталонное устройство синхронизации времени ИСС пребывает в режиме "есть точное время";

- нажимают на кнопку "Начать процедуру поверки", будет проведена проверка корректности конфигурации системы синхронизации собственных часов и, при необходимости, предложено автоматически произвести необходимые изменения и перезагрузить контроллер;

- для продолжения нажимают кнопку "Да", дожидаются обновления конфигурации и перезагрузки контроллера;

- после выполнения перезагрузки возвращаются на страницу "Система/Метрология";

- повторно нажимают на кнопку "Начать процедуру поверки", будет проведена проверка факта синхронизации часов контроллера от указанного в конфигурации источника точного времени. Критерий для контроля синхронизации - наличие надписи "Точное время присутствует" во вкладке "Дата и время". В случае, если точное время недоступно, будет выдано соответствующее сообщение:

- после синхронизации часов выполняют процедуру поверки, по окончании которой из ретроархива контроллера на экран выводится "Таблица результатов" со значениями смещений собственной шкалы времени в моменты фиксации PPS-импульсов от устройства синхронизации времени ИСС (состояние "1"):

За оценку смещения принимают максимальное отклонение Дп, приведённое под таблицей.

Результаты считают положительными, если полученные значения погрешности не превышают значений, указанных в описании типа.

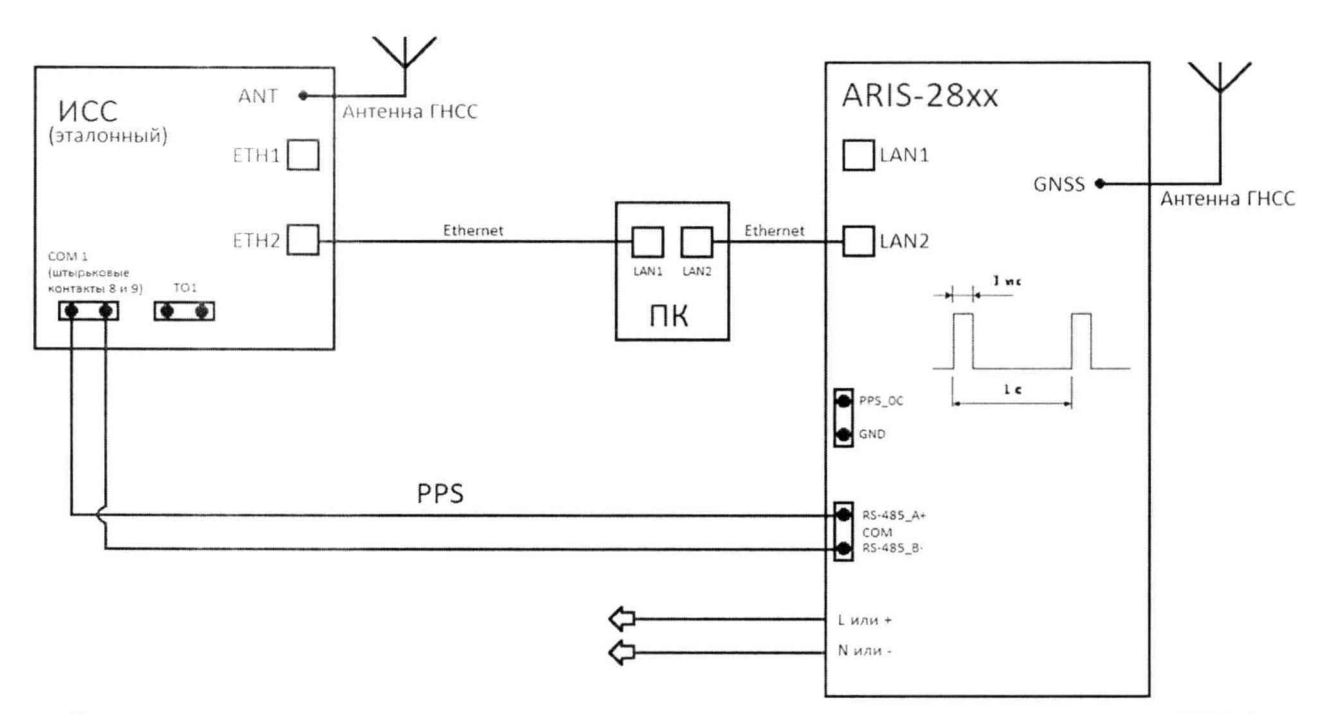

Рисунок 5 – Схема подключения при синхронизации от встроенного приёмника ГНСС

10.2.2 Определение смещения собственной шкалы времени относительно национальной шкалы времени UTC (SU) в режиме синхронизации по источнику точного времени NTP с использованием PPS-сигнала

При определении смещения в качестве рабочего и эталонного источника синхронизации используется устройство синхронизации времени ИСС.

Определение смещения проводят в следующей последовательности:

- подключают кабель связи Ethernet к разъёму LAN контроллера, другой конец кабеля соединяют с ПК (сетевое соединение ПК должно быть в одной подсети с контроллером, т.е. контроллер должен быть доступен с ПК);

- в адресной строке web-браузера вводят IP-адрес контроллера. В появившемся окне аутентификации вводят имя пользователя и пароль;

- подключают эталонный NTP-сервер (ИСС) через Ethernet к контроллеру в соответствии со схемой, приведённой на рисунке 6;

- убеждаются в том, что эталонный NTP-сервер (ИСС) пребывает в режиме "есть точное время";

- в главном меню web-конфигуратора контроллера открывают пункт меню "Система/Дата и время", в открывшемся окне переходят на вкладку "Параметры" и проверяют установленные параметры настройки синхронизации:

а) в перечне "Список используемых NTP-серверов" настроены адреса используемых NTP-серверов;

b) установлен символ выбора в чек-боксе "Использовать внешний PPS"

- переходят на вкладку "Состояние", где проверяют доступность настроенных источников точного времени по колонке таблицы "Доступен";

- во вкладке "Состояние" проверяют факт синхронизации часов контроллера от указанного источника точного времени. Критерий для контроля синхронизации - наличие надписи "Точное время присутствует";

- в главном меню web-конфигуратора контроллера открывают пункт меню "Система/Метрология", в открывшемся окне в строке в строке "Выберите порт" из выпадающего меню выбирают последовательный порт COM (RS-485), к которому подключено устройство синхронизации времени ИСС в соответствии со схемой, приведённой на рисунке 6;

- нажимают на кнопку "Начать процедуру поверки", будет проведена проверка корректности конфигурации системы синхронизации собственных часов и, при необходимости, предложено автоматически произвести необходимые изменения и перезагрузить контроллер;

- для продолжения нажимают кнопку "Да", дожидаются обновления конфигурации и перезагрузки контроллера;

- после выполнения перезагрузки возвращаются на страницу "Система/Метрология";

- повторно нажимают на кнопку "Начать процедуру поверки", будет проведена проверка факта синхронизации часов контроллера от указанного в конфигурации источника точного времени. Критерий для контроля синхронизации - наличие надписи "Точное время присутствует" во вкладке "Дата и время". В случае, если точное время недоступно, будет выдано соответствующее сообщение:

- после синхронизации часов выполняют процедуру поверки, по окончании которой из ретроархива контроллера на экран выводится "Таблица результатов" со значениями смещений собственной шкалы времени в моменты фиксации PPS-импульсов от устройства синхронизации времени ИСС (состояние "1");

За оценку смещения принимают максимальное отклонение Дп, приведённое под таблицей.

Результаты считают положительными, если полученные значения погрешности не превышают значений, указанных в описании типа.

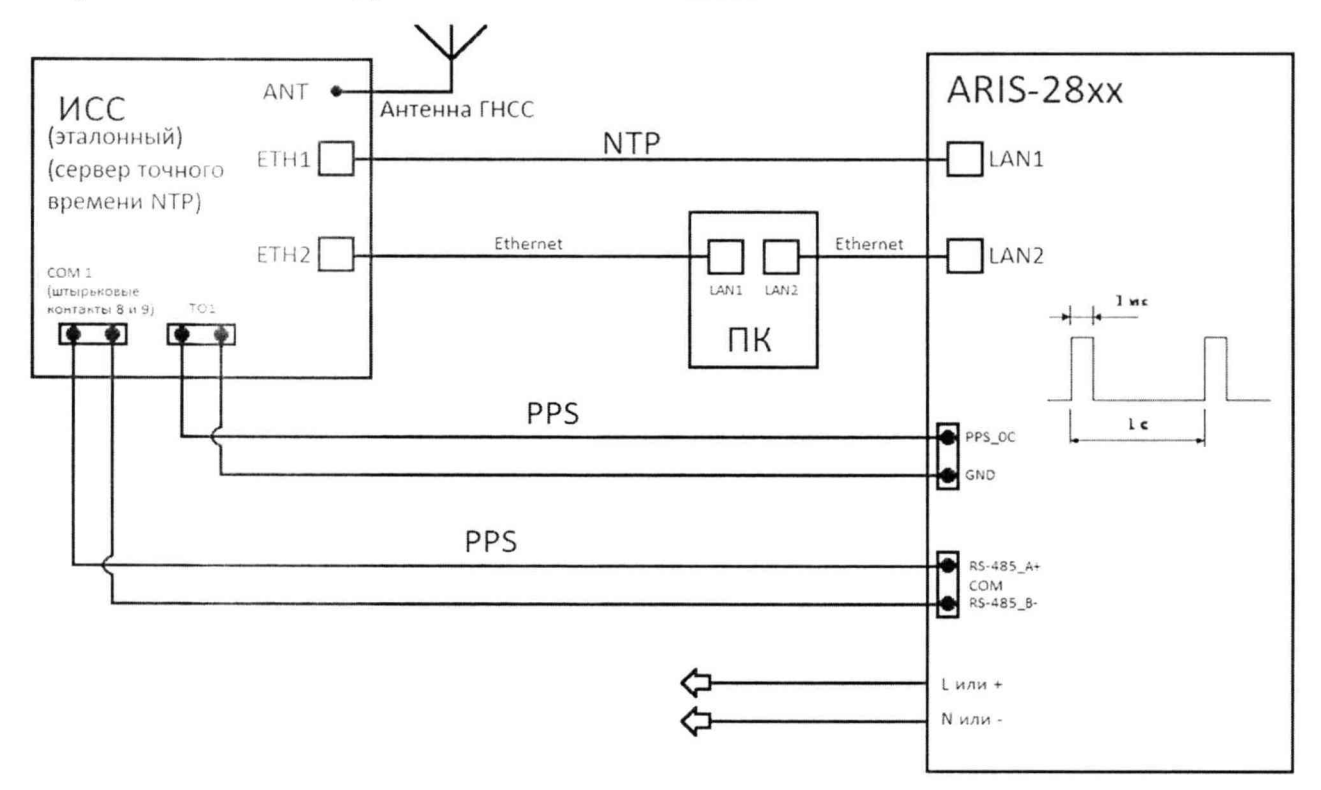

Рисунок 6 - Схема подключения при синхронизации от NTP-сервера

10.2.3 Определение смещения собственной шкалы времени относительно шкалы времени источника времени NTP в режиме синхронизации без использования PPS-сигнала

При определении смещения в качестве эталонного источника синхронизации используется устройство синхронизации времени ИСС.

Определение смещения проводят в следующей последовательности:

- подключают кабель связи Ethernet к разъёму LAN контроллера, другой конец кабеля соединяют с ПК (сетевое соединение ПК должно быть в одной подсети с контроллером, т.е. контроллер должен быть доступен с ПК);

- отключают источники синхронизации:

- перезагружают контроллер;

- устройство синхронизации времени ИСС подключают к контроллеру по NTP;

- подают питание на устройство синхронизации времени ИСС;

- дожидаются факта синхронизации и подают PPS-сигнал от устройства синхронизации времени на последовательный порт COM (RS-485) контроллера;

- дожидаются уточнения синхронизации по сигналу PPS;

- фиксируют дельту уточнения и убеждаются, что она не превышает значения, указанного в описании типа.

10.2.4 Определение смещения собственной шкалы времени относительно национальной шкалы времени UTC (SU) в режиме синхронизации по источнику точного времени PTP с использованием PPS-сигнала

При определении смещения в качестве рабочего и эталонного источника синхронизации используется устройство синхронизации времени ИСС в соответствии с IEEE 1588 v.2.

Определение смещения проводят в следующей последовательности:

- подключают кабель связи Ethernet к разъёму LAN контроллера, другой конец кабеля соединяют с ПК (сетевое соединение ПК должно быть в одной подсети с контроллером, т.е. контроллер должен быть доступен с ПК);

- в адресной строке web-браузера вводят IP-адрес контроллера. В появившемся окне аутентификации вводят имя пользователя и пароль;

- подключают эталонный PTP-сервер (ИСС) через Ethernet к контроллеру в соответствии со схемой, приведённой на рисунке 7;

- убеждаются в том, что эталонный РТР-сервер (ИСС) пребывает в режиме "есть точное время":

- в главном меню web-конфигуратора контроллера открывают пункт меню "Система/Дата и время", в открывшемся окне переходят на вкладку "Параметры" и проверяют установленные параметры настройки синхронизации:

а) в перечне "Служба времени" настроен РТР;

- переходят на вкладку "Состояние", где проверяют доступность настроенных источников точного времени по колонке таблицы "Доступен";

- во вкладке "Состояние" проверяют факт синхронизации часов контроллера от указанного источника точного времени. Критерий для контроля синхронизации - наличие надписи "Точное время присутствует";

- в главном меню web-конфигуратора контроллера открывают пункт меню "Система/Метрология", в открывшемся окне в строке в строке "Выберите порт" из выпадающего меню выбирают последовательный порт COM (RS-485), к которому подключено устройство синхронизации времени ИСС в соответствии со схемой, приведённой на рисунке 7;

- нажимают на кнопку "Начать процедуру поверки", будет проведена проверка корректности конфигурации системы синхронизации собственных часов и, при необходимости, предложено автоматически произвести необходимые изменения и перезагрузить контроллер;

- для продолжения нажимают кнопку "Да", дожидаются обновления конфигурации и перезагрузки контроллера;

- после выполнения перезагрузки возвращаются на страницу "Система/Метрология";

- повторно нажимают на кнопку "Начать процедуру поверки", будет проведена проверка факта синхронизации часов контроллера от указанного в конфигурации источника точного времени. Критерий для контроля синхронизации – наличие надписи "Точное время присутствует" во вкладке "Дата и время". В случае, если точное время недоступно, будет выдано соответствующее сообщение:

- после синхронизации часов выполняют процедуру поверки, по окончании которой из ретроархива контроллера на экран выводится "Таблица результатов" со значениями смещений собственной шкалы времени в моменты фиксации PPS-импульсов от устройства синхронизации времени ИСС (состояние "1");

За оценку смещения принимают максимальное отклонение  $\Delta$ п, приведённое под таблицей.

Результаты считают положительными, если полученные значения погрешности не превышают значений, указанных в описании типа.

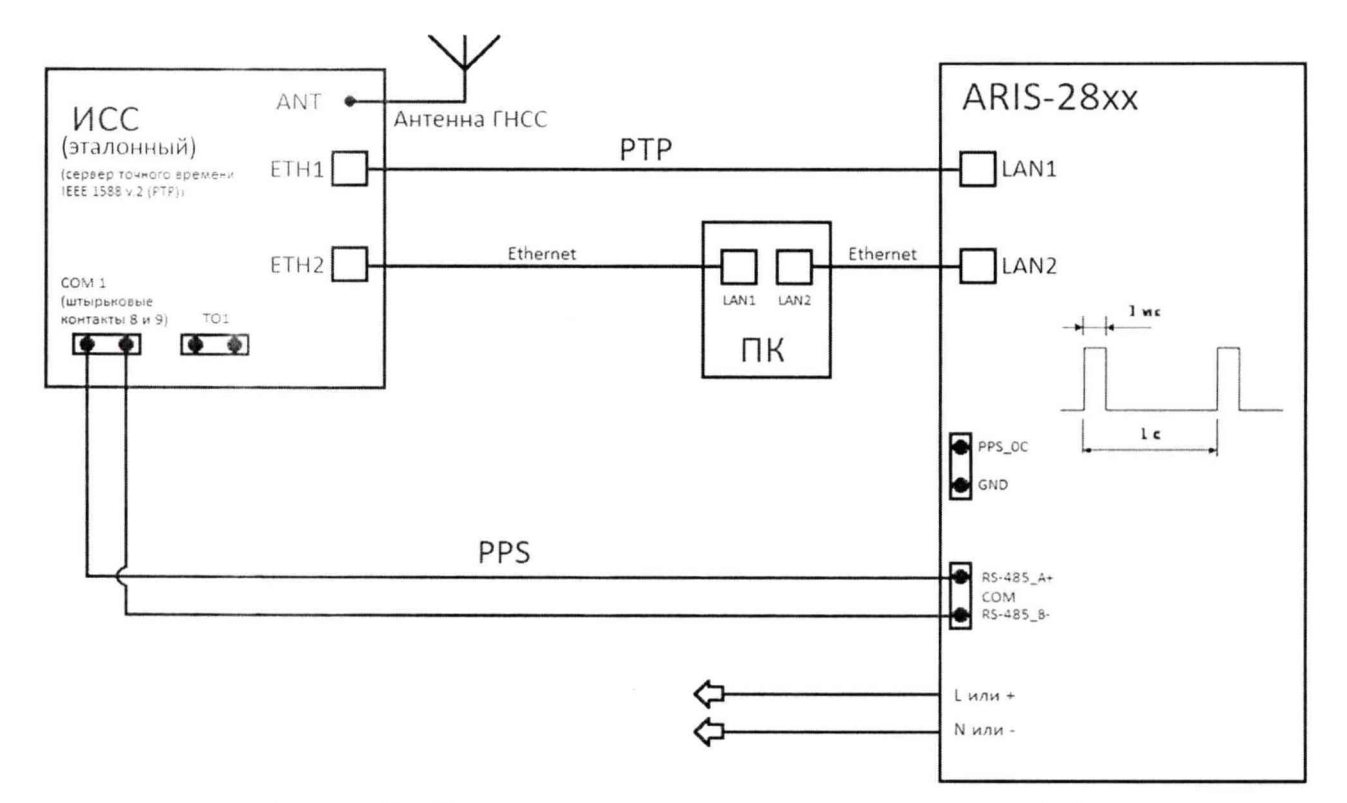

Рисунок 7 - Схема подключения при синхронизации от РТР-сервера

10.2.5 Определение погрешности хранения собственной шкалы времени (без коррекции от источника точного времени)

Определение погрешности проводят в следующей последовательности:

- подключают кабель связи Ethernet к разъёму LAN контроллера, другой конец кабеля соединяют с ПК (сетевое соединение ПК должно быть в одной подсети с контроллером, т.е. контроллер должен быть доступен с ПК);

- в адресной строке web-браузера вводят IP-адрес контроллера. В появившемся окне аутентификации вводят имя пользователя и пароль;

- подключают эталонный NTP-сервер (ИСС) через Ethernet к контроллеру в соответствии со схемой, приведённой на рисунке 6;

- убеждаются в том, что эталонный NTP-сервер (ИСС) пребывает в режиме "есть точное время":

- в главном меню web-конфигуратора контроллера открывают пункт меню "Система/Дата и время", в открывшемся окне переходят на вкладку "Параметры" и проверяют установленные параметры настройки синхронизации:

а) в перечне "Список используемых NTP-серверов" настроены адреса используемых NTP-серверов;

b) установлен символ выбора в чек-боксе "Использовать внешний PPS"

- переходят на вкладку "Состояние", где проверяют доступность настроенных источников точного времени по колонке таблицы "Доступен";

- во вкладке "Состояние" проверяют факт синхронизации часов контроллера от указанного источника точного времени. Критерий для контроля синхронизации - наличие надписи "Точное время присутствует";

- в главном меню web-конфигуратора контроллера открывают пункт меню "Система/Метрология", в открывшемся окне в строке в строке "Выберите порт" из выпадающего меню выбирают последовательный порт COM (RS-485), к которому подключено устройство синхронизации времени ИСС в соответствии со схемой, приведённой на рисунке 6;

- нажимают на кнопку "Начать процедуру поверки", будет проведена проверка корректности конфигурации системы синхронизации собственных часов и, при необходимости, предложено автоматически произвести необходимые изменения и перезагрузить контроллер;

- для продолжения нажимают кнопку "Да", дожидаются обновления конфигурации и перезагрузки контроллера;

- после выполнения перезагрузки возвращаются на страницу "Система/Метрология";

- повторно нажимают на кнопку "Начать процедуру поверки", будет проведена проверка факта синхронизации часов контроллера от указанного в конфигурации источника точного времени. Критерий для контроля синхронизации - наличие надписи "Точное время присутствует" во вкладке "Дата и время". В случае, если точное время недоступно, будет выдано соответствующее сообщение;

- убеждаются в том, что контроллер синхронизировал собственное время по эталонному NTP-серверу (ИСС);

- отключают эталонный NTP-сервер (ИСС) от контроллера;

- дожидаются сообщения об отключении NTP-сервера (ИСС) (не более пяти минут) или в главном меню конфигуратора открывают пункт "Система/Дата и время", вкладку "Состояние", проверяют недоступность настроенных источников синхронизации;

- по истечении двух часов подключают эталонный NTP-сервер (ИСС), запрашивают журнал событий контроллера, убеждаются в наличии актуального события о появлении синхронизации и событий коррекции времени - фиксируют величину коррекции времени;

За оценку хода на интервале времени два часа принимают максимальное отклонение **Axt**, приведённое под таблицей.

Погрешность хранения собственной шкалы времени Дх, с/сутки рассчитывают по формуле (4), приведенной в разделе 11 настоящей методики поверки.

Результаты считают положительными, если полученные значения погрешности не превышают значений, указанных в описании типа.

## 11 ПОДТВЕРЖДЕНИЕ СООТВЕТСТВИЯ СРЕДСТВА ИЗМЕРЕНИЙ МЕТ-**РОЛОГИЧЕСКИМ ТРЕБОВАНИЯМ**

Обработку результатов измерений проводят в соответствии со следующими формулами.

11.1 Приведенную к диапазону измерений основную погрешность измерений силы постоянного тока у, %, определяют по формуле:

$$
\gamma = (A_x - A_0) / A_H \cdot 100,\tag{1}
$$

где  $A_x$  – измеренное контроллером значение силы постоянного тока, отображаемое через web-интерфейс, мА;

 $A_0$  - значение силы постоянного тока, воспроизводимое эталоном (сигнал воспроизводимый калибратором Calys 150R), мА;

А<sub>н</sub> - нормирующее значение измеряемого параметра (диапазон измерений), мА.

11.2 Погрешность хранения собственной шкалы времени  $\Delta x$ , с/сутки рассчитывают по формуле:

$$
\Delta x = \Delta x t \cdot 24 / t_{\text{HHT}} \tag{2}
$$

где t<sub>инг</sub> - интервал времени, равный двум часам

Контроллер подтверждает требованиям, соответствие метрологическим установленным при утверждении типа, если полученные значения погрешностей не превышают пределов, указанных в описании типа.

При невыполнении любого из вышеперечисленных условий (когда контроллер не подтверждает соответствие метрологическим требованиям), поверку контроллера прекращают, результаты поверки признают отрицательными.

#### 12 ОФОРМЛЕНИЕ РЕЗУЛЬТАТОВ ПОВЕРКИ

12.1 Результаты поверки контроллеров подтверждаются сведениями, включенными в Федеральный информационный фонд по обеспечению единства измерений в соответствии с порядком, установленным действующим законодательством.

12.2 В целях предотвращения доступа к узлам настройки (регулировки) контроллеров в местах пломбирования от несанкционированного доступа, указанных в описании типа, по завершении поверки устанавливают пломбы, содержащие изображение знака поверки.

12.3 При проведении поверки в сокращенном объеме (в соответствии с заявлением владельца средства измерений) в сведениях о поверке указывается информация для каких измерительных каналов, измеряемых величин выполнена поверка.

12.4 По заявлению владельца контроллера или лица, представившего его на поверку, положительные результаты поверки (когда контроллер подтверждает соответствие метрологическим требованиям) оформляют свидетельством о поверке по форме, установленной в соответствии с действующим законодательством, и (или) нанесением на контроллер знака поверки, и (или) внесением в формуляр контроллера записи о проведенной поверке, заверяемой подписью поверителя и знаком поверки, с указанием даты поверки.

12.5 По заявлению владельца контроллера или лица, представившего его на поверку, отрицательные результаты поверки (когда контроллер не подтверждает соответствие метрологическим требованиям) оформляют извещением о непригодности к применению средства измерений по форме, установленной в соответствии с действующим законодательством, и (или) внесением в формуляр контроллера соответствующей записи.

12.6 Протокол поверки контроллера оформляются по произвольной форме.

Технический директор ООО «НИЦ «ЭНЕРГО»

Инженер 2 категории ООО «НИЦ «ЭНЕРГО»

totare

Казаков М. С.

Логачев С. В.